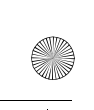

6205\_ENv3\_9204913.fm Page 30 Thursday, April 24, 2008 5:10 PM

## **GET IT NOW**

- 5. Songs that you've purchased but have not yet downloaded are indicated by an icon in the "d/l" column on the right-hand side of the list of songs.
- 6. Check the box(es) of songs you wish to download.
- 7. Select "*Download*".
- 8. To play the song, open the *Music On My PC* tab.

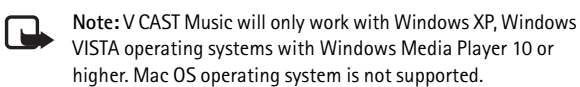

#### **Synch Music**

- 1. Open Music Manager. Don't have Music Manager? Download it for free at **www.verizonwireless.com/musicmanager**. Follow the prompts.
- 2. From the standby screen, press the Directional key to the right once, then press down on the Directional key to highlight *Get It Now*, then press the OK key to select it.
- 3. Press the OK key to select *Music & Tones*.
- 4. Press down on the Directional key to highlight *Sync Music* and press the OK key to open it.
- 5. Plug in the USB cable (purchased separately) to your phone and connect it to a USB port on your PC. Open Music Manager on your PC.
- 6. Drag and drop the song(s) you want to sync into the Sync List window, and Synchronization of the song(s) begins.
- 7. From the home screen on your phone, the SYNC MUSIC V CAST MOBILE PHONE display appears. Your phone should display the message: Connected.
- 8. Once Synchronization is complete, press the END/Power key  $\epsilon_{NDO}$ and disconnect the USB cable (purchased separately) from your phone and exit Music Manager.

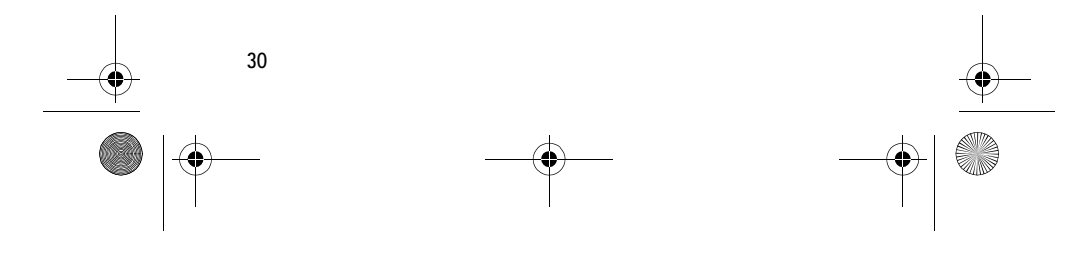

6205\_ENv3\_9204913.fm Page 31 Thursday, April 24, 2008 5:10 PM

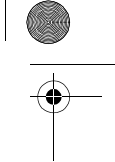

#### **GET IT NOW**

**Note:** A compatible data cable (sold separately) is required for syncing. Music Manager is required to sync with PCs using the VISTA OS.

## ■ **Picture & Video**

*Picture & Video* allows you to view, take, and send digital pictures and videos from your wireless phone, and access V CAST streaming multimedia service. This is a network feature.

You can take photos and record video clips with the built-in 1.3 megapixel camera and flash. The camera produces photos in JPEG format and video clips in MPEG-4 format.

After you take a picture or video, you can attach it to a picture message or video message, or set it as wallpaper or picture ID for a contact. When you attach a picture to an entry in your list of contacts, the picture is displayed when the contact calls you. Pictures and videos can be stored in the *My Pictures* and *My Videos* folders or uploaded to *Online Album*. See "Picture Message," p. 38, or "Video Message," p. 39. Your phone supports image capture resolution from 160 x 120 to 1280 x 960 pixels.

If there is not enough memory to take a new photo or video, delete old content in the *Picture & Video* galleries.

## **Take a Picture**

To utilize the built-in camera, press the Camera key  $\boxed{\mathbf{a}}$  on the keypad, or select **MENU** > *GET IT NOW* > *Picture & Video* > *Take Picture*. Press **TAKE** to take a picture or select **Options** to adjust picture *Resolution*, *Self Timer*, *Flash*, *Brightness*, *White Balance*, *Shutter Sound*, *Color Effects*, *Capture Mode*, or *Sub Display*. After taking a picture, you can save it to *My Pictures*, send it in a *Picture Message*, upload it to *Online Album*, or erase it.

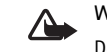

**Warning**: Keep a safe distance when using the flash. Do not use the flash on people or animals at close range. Do not cover the flash while taking a picture.

**31**

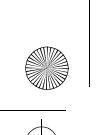

6205\_ENv3\_9204913.fm Page 32 Thursday, April 24, 2008 5:10 PM

# **GET IT NOW**

## **Record a Video**

To activate the Video viewfinder, press and hold the Camera key (or press the Camera key  $\Box$  again once the viewfinder for a picture is displayed), or select **MENU** > *GET IT NOW* > *Picture & Video* > *Record Video*. To record a video, press **REC**. To adjust video settings before recording a video, select **Options** > *Recording Light*, *Brightness*, *White Balance*, or *Sub Display*. After recording a video, you can save it to *My Videos*, send it in a *Video Message*, upload it to *Online Album*, or erase it.

## **Other options**

The following *Picture & Video* options allow you to manage pictures and videos.

*V CAST Videos* — connect to the internet and access the V CAST video content catalog, various content categories are available for you to select from. Select the desired type of content from the list of providers and the clip you want to watch. A message regarding pricing options is displayed. The download fees for basic video clips are included in your VPak subscription. Select *Yes* to watch the selected video clip.

*Get New Pictures* — select *Get New Applications* to download picture applications, or use one of the applications to download images from the internet. Subscription and purchase pricing are available.

*My Pictures* or *My Videos* — select pictures or videos from your *My Pictures* or *My Videos* folders to send, upload, lock, erase, move, or view. To use a picture, select **Options** > *Set As* > *Wallpaper* or *Picture ID*. To use a video, select **Options** > *Set As* > *Wallpaper*. To set a video as call ringtone, select a video > **Options** > *Ringtone*. To set whether files are protected from **Erase** and *Erase All* functions, select **Options** > *Lock* or *Unlock*.

*Online Album* — access the online picture album to upload pictures. For more information, please visit **https://products.vzw.com**.

#### ■ **Games**

To open games from the Games Gallery or to download a new game, select **MENU** > *GET IT NOW* > *Games* > *Get New Applications* and a

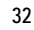

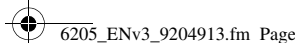

6205\_ENv3\_9204913.fm Page 33 Thursday, April 24, 2008 5:10 PM

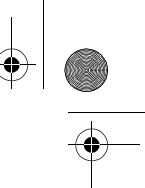

#### **GET IT NOW**

game option. Navigate to and select *Games* to view all available titles. Select the game you want and a payment option, and download the title. You can start using the application as soon as the download is complete. Subscription and purchase pricing are available. This is a network feature.

## ■ **News & Info**

To connect to the internet and browse for the latest news, stock quotes, movie listings, and more, select **MENU** > *GET IT NOW* > *News & Info*. This is a network feature.

## ■ **Tools on the Go**

To browse the internet for any information while on the go, such as the location of a restaurant or the nearest ATM, select **MENU** > *GET IT NOW* > *Tools on the Go* > *Get New Applications*. This is a network feature.

## ■ **Extras**

To access the internet for additional Verizon Wireless downloads and applications, select **MENU** > *GET IT NOW* > *Extras* > *Get New Applications*. Subscription and purchase pricing are available. This is a network feature.

## ■ **Info**

To check memory status or find information on how to download applications, select **MENU** > *GET IT NOW* and press the Right Soft key to view the information screen. This menu enables you to check the *App. Memory* (phone memory only), *Content Memory* (phone and card memory), or *View Log* of downloads. Select *Help* to find information on how to add, delete, disable, or restore applications, determine airtime charges, or cancel subscriptions.

## ■ **Incoming Calls**

While downloading an application, calls are automatically sent to your voicemail, if available. If you do not have voicemail, downloading is not interrupted by an incoming call, and the caller receives a busy signal.

**33**

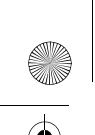

6205\_ENv3\_9204913.fm Page 34 Thursday, April 24, 2008 5:10 PM

### **GET IT NOW**

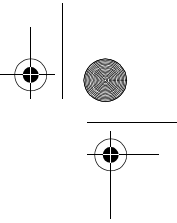

When using an application, an incoming call automatically interrupts the application and allows you to answer the call. When you complete your call, you can resume using the application.

#### **Make an emergency call while online**

You can end your data connection to make an emergency call.

- 1. To close your connection, press the End key  $\epsilon_{\text{NDO}}$  . Press the End key as many times as needed to clear the display and make the phone ready for calls.
- 2. Enter the emergency number for your present location. Emergency numbers vary by location.
- 3. Press the Send key  $\left| \xi \in \mathbb{R} \right|$ .

## ■ **Security and Functionality**

Your phone supports a digital rights management system to protect acquired content. Content such as ringtones may be protected and associated with certain usage rules.

Usage rules are defined in the content activation key that can be delivered with the content or delivered separately. You may be able to update the activation key. Always check the delivery terms of any content and activation key before acquiring them because they may be subject to a fee.

Mobile Web 2.0 is a digital network service that is not available everywhere. Mobile Web text messages and alerts fees apply to sent and received messages. Airtime charges apply. See "Network Services," p. 7.

The security icon  $\mathbf{Q}^{\mathbf{m}}$  does not indicate that the data transmission between the gateway and the content server (or place where the requested resource is stored) is secure. Verizon Wireless secures the data transmission between the gateway and the content server.

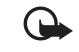

**Important:** Use only services that you trust and that offer adequate security and protection against harmful software.

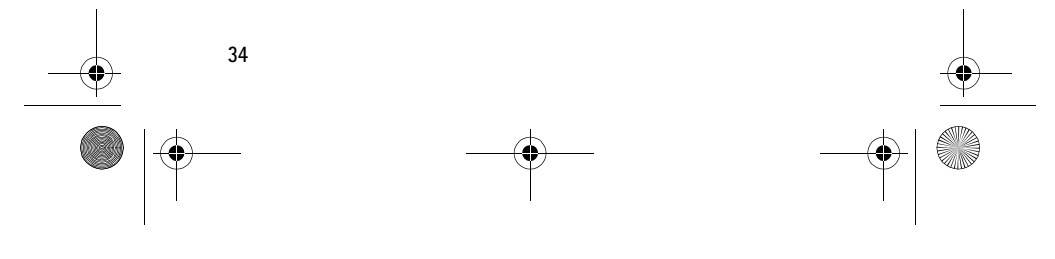

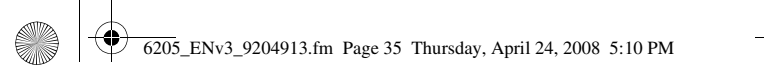

# **5. MESSAGING**

If you have subscribed to a message network service, you can send and receive messages to and from compatible phones that also subscribe to a message service. You can also send and receive multimedia messages and e-mail. Messaging features are network services.

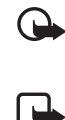

**Important:** Exercise caution when opening messages. Messages may contain malicious software or otherwise be harmful to your device.

**Note:** The message sent icon or text on your device screen does not indicate that the message is received at the intended destination.

## ■ **Text Messages**

When composing text messages (SMS) or enhanced messages (EMS, messages that can contain graphics, sounds, animations, or formatted text), the number of characters used (out of a maximum per message) appears in the top left corner of the message screen. Segments are created when the message length exceeds the maximum allowed number of characters. The number of segments used (out of a maximum of 7) appears in the top right corner of the message screen. No additional text can be entered when all segments and characters have been used. Segments are delivered as individual messages. Enhanced messages cannot be sent to e-mail addresses. For information on entering text into messages, see "Text Entry," p. 25.

## ■ **Picture and Video Messages**

Picture and video messages are multimedia messages that can contain text, sound, a picture, and a video clip. Your network service provider allows you to send and receive picture and video messages up to 500 KB. Depending upon your network services, you may receive a message that includes an internet address where you can view the picture and video messages.

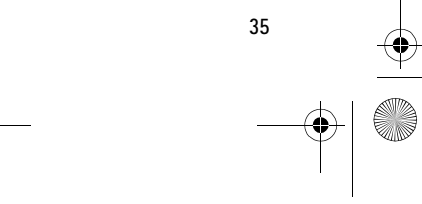

**MESSAGING**

Ìo

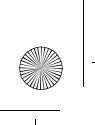

6205\_ENv3\_9204913.fm Page 36 Thursday, April 24, 2008 5:10 PM

## **MESSAGING**

Pictures are scaled to fit the display area. Your phone has a picture and video message viewer for playing messages. Incoming messages reside in the inbox until the user deletes or saves them (when *Auto Erase Inbox* is set to off, see "Message Settings," p. 43). Once you save the picture and video message, you can use the image as wallpaper or the sound as a ringtone, unless the content is protected by copyright. See "Picture & Video," p. 31.

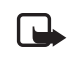

**Note:** Only compatible devices that offer picture or video message features can receive and display picture and video messages. The appearance of picture and video messages may vary depending on the receiving device.

Copyright protection may prevent some images, music, and other content from being copied, modified, or transferred.

Contact Verizon Wireless for availability of, and a subscription to, the multimedia messaging service (MMS). Your phone supports the following file formats:

- Picture: JPEG, GIF, animated GIF, BMP, WBMP, and PNG
- Sound: QCELP, EVRC, AMR, MIDI, MP3, and AAC
- Video: MPEG-4

If you are making a call, or browsing the internet, or you have other applications running, you can receive multimedia message notifications, but not the actual message. The delivery of multimedia messages can fail for a number of reasons, so do not rely solely upon them for essential communications.

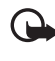

**Important:** Exercise caution when opening messages. Multimedia message objects may contain malicious software or otherwise be harmful to your phone.

## ■ **New Message**

To compose a new message, select **MENU** > *MESSAGING* > *New Message* > *TXT Message*, *Picture Message*, or *Video Message*.

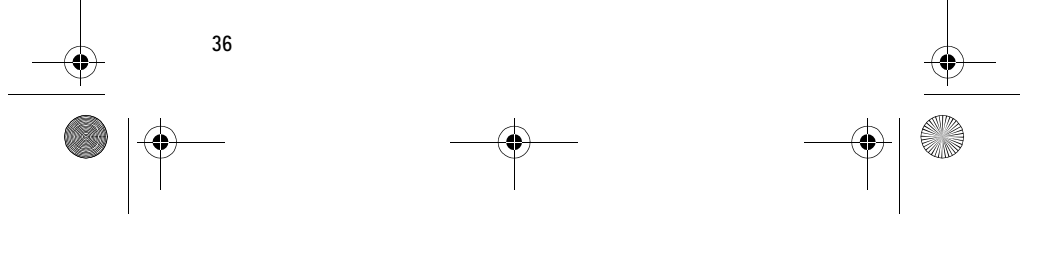

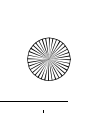

6205\_ENv3\_9204913.fm Page 37 Thursday, April 24, 2008 5:10 PM

## **TXT Message**

To write and send a TXT message, do the following:

1. Select a recipient. To add an existing number or address, select **Add** > *From Contacts*, *Recent Calls*, or *Groups*, highlight the recipient, and select **MARK** > **Done**.

**MESSAGING**

You may also use the Alphanumeric keypad to manually enter a phone number or e-mail address in the *To:* field. The default entry mode for the *To:* field is 123 (number). To switch to multi-tap mode for e-mail address entry, utilize the Soft key to select **123** > *Word*, *Abc*, *ABC*, or *Symbols*. See "Text Entry," p. 25.

To add a manual entry to your Contact List, select **Add** > *To Contacts*. See "Create New Contacts," p. 46.

- 2. To open the text entry field, select **OK**.
- 3. Compose a message using the Alphanumeric keypad. See "Text Entry," p. 25.
- 4. To send the message, select **SEND**, or press the Send key send. To save the message as a draft, press the End key  $_{\mathsf{FNDO}}$  , and select *Yes* > **OK**. Your message is saved in the *Drafts* folder.

#### **TXT message options**

To customize a new TXT message, select **Options** when the cursor is in the text entry field, and you may select from the following:

*Save As Draft* — save your message in the *Drafts* folder.

*Add Graphic* — include a graphic icon in your message. Enhanced messages cannot be sent to e-mail addresses.

*Add Sound* — include a sound in your message. Enhanced messages cannot be sent to e-mail addresses.

*Add Name Card* — include a name card in your text messages. *Add Quick Text* — insert text from the *Add Quick Text* gallery into your document. See the *Quick Text* option under "Message Settings," p. 43. *Priority Level* — to set the priority level, select *High* or *Normal*. If set to high, "URGENT" appears at the top of receiver's message.

**37**

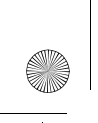

6205\_ENv3\_9204913.fm Page 38 Thursday, April 24, 2008 5:10 PM

# **MESSAGING**

## **Picture Message**

To compose and send a picture message, do the following:

- 1. Select a recipient. For more information, see "TXT Message," p. 37. To upload an image to the online picture album, select **Add** > *To Online Album*, and **OK**.
- 2. To open the text entry field, select **OK**.
- 3. Enter text into the *Text:* field using the Alphanumeric keypad. See "Text Entry," p. 25. The number of characters used (out of a maximum of 1000 per message) appears in the top left corner of the picture message screen. No additional text can be entered when all characters have been used.
- 4. To add a picture, scroll to *Picture:*, select **My Pics**, the desired picture, and **OK**. To add a new picture using the built-in camera, select **My Pics** > **Options** > *Take Picture* > **OK**.
- 5. To add a sound file, scroll to *Sound:*, select **Sounds**, the desired recorded sound, and **OK**. To record a new sound, select **Sounds** > *Record New*. The new sound is added to the top of the gallery list. Select **Play** to listen to a recorded sound.
- 6. To add a message title, scroll to *Subject:*. Enter text (up to 80 characters) using the Alphanumeric keypad.
- 7. To send the message, select **SEND**, or press the Send key send.
- To save the message as a draft, press the End key  $_{\text{FNO9}}$ , select *Yes* > **OK**. Your message is saved in the *Drafts* folder.

#### **Picture message options**

To set picture message options, select **Options**, when the cursor is in the *Text:*, *Picture:*, *Sound:*, or *Subject:* fields, and you may select from the following:

*Preview* — view your message.

*Save As Draft* — save your message into the *Drafts* folder.

*Add Quick Text* — insert text from the *Add Quick Text* gallery (in *Text:* and *Subject:* only).

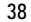

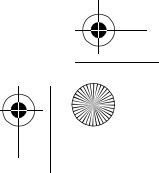

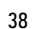

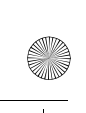

6205\_ENv3\_9204913.fm Page 39 Thursday, April 24, 2008 5:10 PM

*Add Slide* — add a slide to the message.

*Priority Level* — set the priority level to *High* or *Normal*.

*Remove Picture* — remove picture from message (if previously added, and when the cursor in this field).

*Remove Sound* — remove sound file from message (if previously added, and when the cursor in this field).

*Remove Slide* — remove slide file from message (if previously added).

*Cancel Message* — close the message without sending. Select *Yes* > **OK** to save your message in the *Drafts* folder, or *No* > **OK** to exit.

#### **Video Message**

To compose and send a video message, do the following:

- 1. Select a recipient. For more information, see "TXT Message," p. 37. To upload a video to the online picture album, select **Add** > *To Online Album*, and press **OK**.
- 2. To open the text entry field, select **OK**.
- 3. Enter text into the *Text:* field using the Alphanumeric keypad. See "Text Entry," p. 25. The number of characters used (out of a maximum of 1000 per message) appears in the top left corner of the video message screen. No additional text can be entered when all characters have been used.
- 4. To add a video, scroll to *Video:*, select **Videos**, desired video clip, and **OK**. To add a new video using the built-in camera, select **Videos** > **Options** > *Record Video* > **OK**.
- 5. To add a message title, scroll to *Subject:*. Enter text (up to 80 characters) using the Alphanumeric keypad.
- 6. To send the message, select **SEND**, or press the Send key send. To save the message as a draft, press the End key  $_{\text{ENDO}}$ , and select *Yes* > **OK**. Your message is saved in the *Drafts* folder.

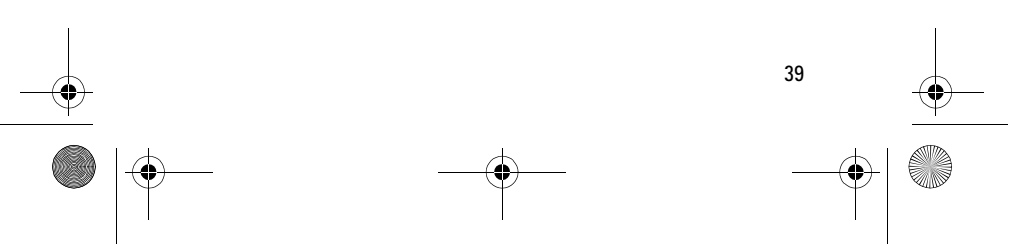

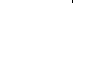

**MESSAGING**

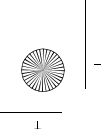

6205\_ENv3\_9204913.fm Page 40 Thursday, April 24, 2008 5:10 PM

### **MESSAGING**

#### **Video message options**

To set video message options, select **Options**, when the cursor is in the *Text:*, *Video:*, or *Subject:* field, and you may select from the following:

*Preview* — view your message.

*Save As Draft* — save your message into the *Drafts* folder.

*Remove Video* — remove the selected video from the message (if previously added, and when the cursor in this field).

*Add Quick Text* — insert text from the *Quick Text* gallery (in *Text:* and *Subject:* only).

*Priority Level* — to set the priority level, select *High* or *Normal*.

*Cancel Message* — close the message without sending. Select *Yes* > **OK** to save your message in the *Drafts* folder, or *No* > **OK** to exit.

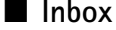

Your phone can receive text messages, enhanced messages, picture or video messages, e-mails using SMS, and alerts in the inbox. This is a network service.

Upon receiving an incoming message, an alert is displayed. To immediately view the new picture, video, or TXT message (if *TXT Auto View* is off), select View Now. Or select *View Later* and the new message notification icon  $\Box$  is displayed.

The TXT (if *TXT Auto View* is on), picture, or video message will be automatically displayed. For details, see "Message Settings," p. 43.

### **View the Inbox**

The number of messages in the inbox is shown in parentheses. When you open the inbox, the list of messages is displayed. The newest messages are displayed first. Select a message and **Erase** > *Yes* to delete the selected message, or select **Options** and you may select from the following:

- *Reply* send a *TXT Message*, *Picture Message*, or *Video Message* reply.
- *Reply w. copy* send a reply that includes the original message text (for text message only).

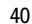

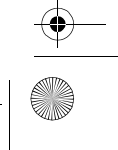

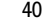

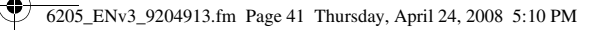

#### **MESSAGING**

- *Forward* forward the message to another phone number or e-mail address, or upload the message to *Online Album*.
- *Lock* or *Unlock* protect or unprotect the message from being erased.
- *Add To Contacts* save the contact information to the Contact List, if the recipient is not in the Contact List.
- *Erase Inbox* delete all messages in the inbox.
- *Message Info* display sender information, time stamp, and so on.

#### **View or play message**

To view or play a message in the Inbox, select the message and **OPEN**. If necessary, scroll up or down to view the whole message. You can scroll left or right to view the content of the other messages in the Inbox.

**Erase** — select *Yes* > **OK** to delete the selected message.

**Mute** — disable the sound (for picture message with a sound attached).

**REPLY** — send a *TXT Message*, *Picture Message*, or *Video Message* (without video file) reply.

**PLAY** — start the video playback (for video message only).

Select **Options** and you may select from the following:

- *Reply* send a video message reply (for video message only).
- *Play Again* listen to the sound again (for picture message with a sound attached).
- *Forward* forward the message to another recipient.
- *Erase* delete the message (for text and picture messages).
- *Save Picture* save the picture (for message with a picture attached).
- *Save As Ringtone* save the sound and use it as your ringtone (for picture message with a sound attached).
- *Save Sound* save the sound (for picture message with a sound attached).
- *Reply w. copy* send a reply that includes the original message text (for text message only).

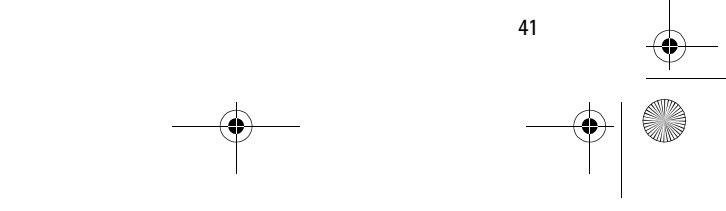

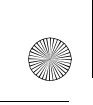

#### 6205\_ENv3\_9204913.fm Page 42 Thursday, April 24, 2008 5:10 PM

### **MESSAGING**

- *Save Quick Text* save the message text in the *Quick Text* gallery.
- *Save Video* save the video (for video message only).
- *Lock* or *Unlock* locked messages will not be deleted unless they are set to unlock.
- *Add To Contacts* save the contact information to the Contact List, if the recipient is not in the Contact List.
- *Message Info* display sender information, time stamp, and so on.

## ■ **Sent Messages**

The *Sent* folder is used to store TXT, picture, and video messages that have been delivered to their recipients. The number of messages stored in the *Sent* folder is shown in parentheses. To open the *Sent* folder, select **Message** > *Sent*.

The list of sent messages is displayed. The newest messages are displayed first. Select a message, and you may select from the following:

**Erase** — select *Yes* > **OK** to delete the sent message.

**Options** — select from the available options.

**OPEN** — view the message. With the message open, press **Options** and you may select from the following:

- *Play Again* play the sound again (for picture message with a sound attached).
- *Forward* forward the message to another recipient.
- *Erase* delete the selected message (for picture message with a sound attached).
- *Resend* send the message to the recipient again (for video message only).
- *Lock* or *Unlock* protect or unprotect the message from being erased.
- *Save Quick Text* save the message text in the *Quick Text* gallery.
- *Add To Contacts* add the recipient to Contact List, if the recipient is not in the Contact List.
- *Message Info* display recipient information, time stamp, and so on.

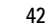

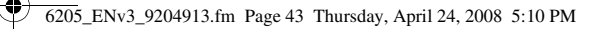

#### **MESSAGING**

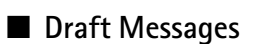

The *Drafts* folder is used to store drafts of TXT, picture, and video messages. The number of messages stored in *Drafts* is shown in parentheses. To open the *Drafts* folder, select **Message** > *Drafts*. The list of draft messages is displayed. The newest messages are displayed first. Highlight a message, and select from the available options.

## ■ **Message Settings**

To configure settings for messages, in the Standby Mode, select **Message** > **Settings**. The available options are displayed. Select from the following:

*Entry Mode* — change the Default Entry mode for the text entry area in a TXT message and the text and subject entry areas in picture and video messages. Select *Word*, *Abc*, *ABC*, *123*.

*Auto Save Sent* — automatically save all sent messages to the *Sent* folder. Select *On* or *Off* to enable or disable *Auto Save Sent*. Select *Prompt* to receive a prompt to save after each message is sent.

*Auto Erase Inbox* — automatically erase the oldest (unlocked) message from the Inbox when device memory is full. If *Auto Erase Inbox* is set to *Off*, a message is displayed when memory is full, prompting you to manually delete messages from your Inbox.

*Messaging Font Size* — to change the character size of messages displayed in *Inbox*, *Sent*, or *Drafts*, and the character size when composing a text message.

*TXT Auto View* — to automatically display an incoming text message, set *TXT Auto View* to *On*. Otherwise, a prompt message is displayed to select *View Now* or *View Later*.

*Pic-Video Auto Receive* — save incoming picture or video messages automatically, if *Pic-Video Auto Receive* is set to On. If set to Off, you can also select *Reject* to refuse to receive a picture or video message.

*Quick Text* — view and edit *Quick Text* entries, which are short, prewritten messages that can be recalled and inserted into a TXT message. The gallery of preloaded and user-defined *Quick Text* entries is displayed.

**43**

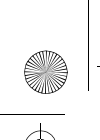

6205\_ENv3\_9204913.fm Page 44 Thursday, April 24, 2008 5:10 PM

## **MESSAGING**

To add an entry, select **New**, enter the text, and select **OK**. To erase a *Quick Text* entry, highlight the entry, and select **Erase** > *Yes*.

*Voice Mail #* — change the default voicemail speed dialing number. Enter the new number, and select **OK**.

*Callback #* — change the default callback number that is sent. Enter the new number, and select **OK**.

*Signature* — create or edit text that will automatically append to each outgoing message. Select *None* > **OK** to turn Off the *Signature* function. Select *Custom*, enter the signature text, and select **OK**.

## ■ Message Options

To erase messages, select **Message** > **Options**, and you may select from one of the following:

*Erase Inbox* — erase all inbox messages.

*Erase Sent* — erase all sent messages.

*Erase Drafts* — erase all draft messages.

*Erase All* — erase all messages including inbox, sent and drafts.

## ■ Voicemail Message

Voicemail is a network service that allows you to listen to voice messages recorded in the voicemail box. When you have a new voice message, your phone alerts you, and you are prompted to listen now or later. If you select *Listen later*, the Voicemail icon  $\mathbb{R}^3$  is displayed in the Standby Mode.

### **Listen to Voicemail Messages**

When you have a new voice message alert, select *Listen now* > **OK** to access your voicemail box. You can also select **Message** > *Voicemail*, or press and hold the Voicemail speed dial key  $\sqrt{\log n}$ .

The number of new messages and the date and time of the last message received are displayed. To access your voicemail box, select **CALL**.

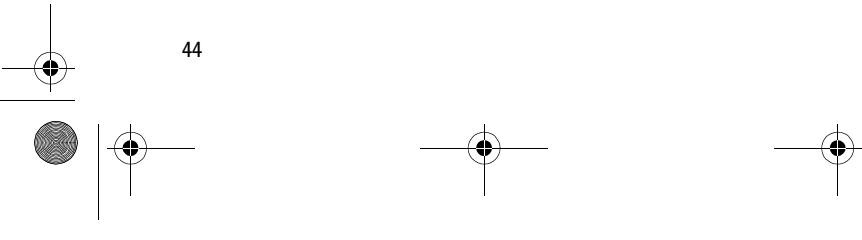

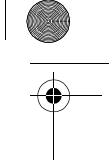

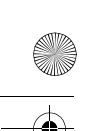

6205\_ENv3\_9204913.fm Page 45 Thursday, April 24, 2008 5:10 PM

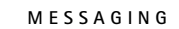

To reset the voicemail counter, select *Clear* > *Yes* > **OK**. The new voicemail icon will no longer appear on the screen.

The clear voicemail icon option does not delete voicemail from your voicemail box. To delete messages, you must access your voicemail box and use the voicemail system commands. If you exceed the storage limit for your voicemail box, old messages may be overwritten.

## ■ Mobile Instant Messaging

To access Instant Messaging (IM), in the Standby Mode, select **Message** > *Mobile IM* > *Get New Applications*. This is a network service.

## ■ **E-mail Messages**

To launch the internet browser and access the e-mail messaging screen, in the Standby Mode, select **Message** > *Email*. This is a network service.

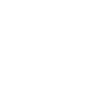

**Important:** Exercise caution when opening messages. E-mail messages may contain malicious software or otherwise be harmful to your phone.

## ■ **Chat**

 $\Omega$ 

To launch a browser and chat with IM users, in the Standby Mode, select **Message** > *Chat*. This is a network service.

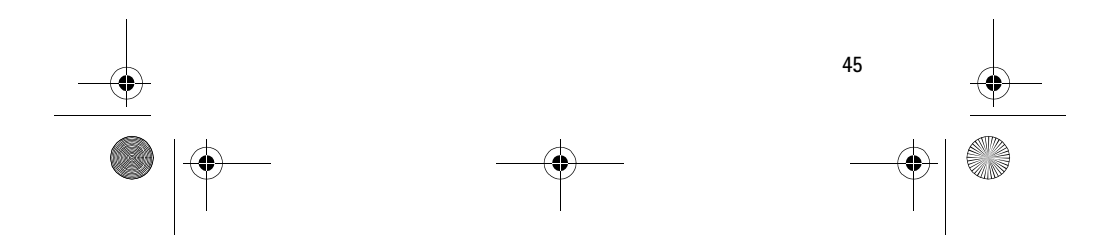

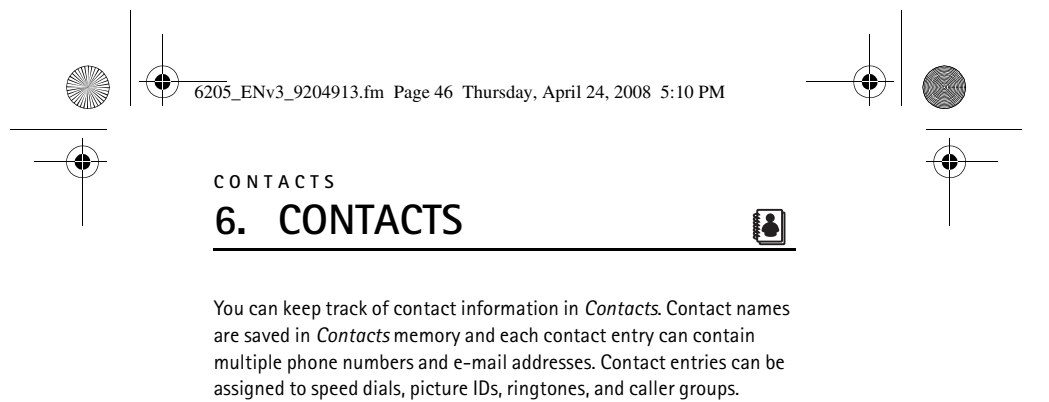

### ■ **Create New Contacts**

To add a contact to your Contact List, do the following:

- 1. Select **Contacts** > **Options** > *New Contact* > **OK** (or select **MENU** > *CONTACTS* > *New Contact* > **OK**).
- 2. Scroll to each field and enter the contact information for any of the following:

*Name:* — the name of the contact to be displayed in the Contact List. If no name is entered, the default phone number or address is displayed in the Contact List.

*Mobile 1:*  $-$  the primary mobile phone number for the contact. This is the default number for the contact.

*Home:* — the home phone number for the contact.

*Work:* — the business phone number for the contact.

*Email 1:* — the primary e-mail address for the contact.

*Group:* — a caller group for the contact. See "Edit caller groups," p. 50.

*Picture:* — a picture ID for the contact. See "Assign Picture ID," p. 48.

*Ringtone:* — a distinctive ringtone for the caller. See "Add a

Ringtone," p. 48.

*Mobile 2:* — the secondary mobile phone number for the contact.

*Fax:* — the fax number for the contact.

*Email 2:* — the secondary e-mail address for the contact.

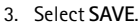

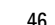

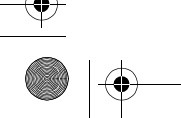

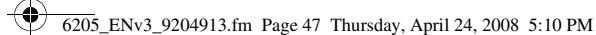

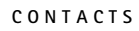

**47**

You can also quickly create a contact in the Standby Mode by entering the number and selecting **Save** > *Add New Contact*. If no name is entered, the default phone number or address is displayed in the Contact List.

## **Change the default number**

The default number is the contact number that is called when you dial by contact name. To change the default number when multiple numbers are assigned to a single contact, do the following:

- 1. Select **Contacts**, scroll to the contact you want to modify, and **Edit**.
- 2. Highlight the *Mobile 1:*, *Mobile 2:*, *Home:*, *Work:*, or *Fax:* number you want to set as the default number, and select **Options** > *Set As Default* > **OK** > *Yes* or *No* > **OK**.

#### **Set up phone numbers with pauses**

Pause Codes instruct the receiving system to pause or wait before entering the numbers that follow them in the dialing string. You can insert a wait or pause to separate additional digits (for example, a password or extension) from the main phone number.

To add a Pause Code to a new phone number in the Standby Mode, do the following:

- 1. Enter the number. Select **Options** and one of the following:
	- *2-Sec Pause* to set the device to pause for two seconds before dialing the secondary numbers. "P" appears in the dialing string. You can enter as many pauses as you need to accommodate the timing on automated answering services.

*Wait* — to set the phone to wait for you to send (or manually enter) the secondary numbers. "W" appears in the dialing string.

2. Select **Save** > *Add New Contact* to add a new contact that includes the new number or *Update Existing* to modify an existing contact.

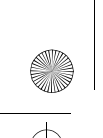

6205\_ENv3\_9204913.fm Page 48 Thursday, April 24, 2008 5:10 PM

## **CONTACTS**

To add pause codes to phone numbers in Contact List entries, do the following:

- 1. Select **Contacts**, the contact you want to modify, and **Edit**.
- 2. Highlight the number you want to modify, and select **Options** > *Add Pause* > *Wait* or *Pause* > **OK**.

#### **Assign Picture ID**

You can set picture ID to display the picture of a caller from your Contact List when your phone rings. To assign a picture ID to a contact in the Standby Mode, do the following:

- 1. Select **Contacts**, the contact you want to modify, and **Edit**.
- 2. Scroll to the *Picture:* field, and select **Set**.
- 3. Highlight an existing image from *My Pictures*, and select **OK** to use the image as the picture ID for the contact. *MY PICTURES EMPTY* is displayed if *My Pictures* is empty.
- 4. If *My Pictures* is not empty, select **Set** > **Options** > *Take Picture* to take a new picture with the built-in camera. Or select *Get New Pictures* > *Get New Applications* to download an image from the internet.
- 5. Select **SAVE** to save the changes to the contact.

#### **Add a Ringtone**

You can add a distinctive ringtone to distinguish which contact is calling. To assign a ringtone to a contact in the Standby Mode:

- 1. Select **Contacts**, the contact you want to modify, and **Edit**.
- 2. Scroll to the *Ringtone:* field, and select **Set**.
- 3. Highlight an existing ringtone from the Ringtone list, and select **OK** to use the ringtone for the contact, or select **Play** to listen to the ringtone.
- 4. To download and use a new ringtone from the internet, select *Get New Applications*.

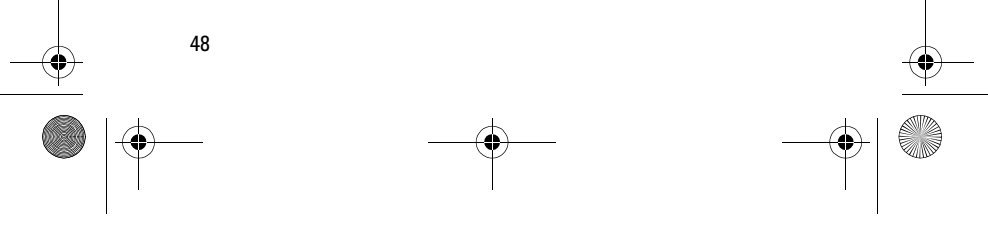

6205\_ENv3\_9204913.fm Page 49 Thursday, April 24, 2008 5:10 PM

### **CONTACTS**

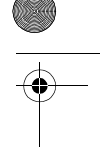

## ■ **Contact List**

The Contact List can store up to 500 contacts. The amount of numbers, addresses, and contact information that you can save may vary, depending on length and the total number of entries in the Contact List.

#### **Access the Contact List**

To view the Contact List, press **Contacts** in the Standby Mode, or select **MENU** > *CONTACTS* > *Contact List*. To quickly find a contact you want, enter the first letter of the contact name in the *Go To* field, and that portion of the list is displayed.

To call the highlighted contact, press the Send key  $\frac{1}{56}$ . When you select a contact name, the default number associated with the contact is used unless you select another number.

## **View or Edit the Contact List**

To edit a Contact List entry in the Standby Mode, select **Contacts**, a Contact List entry, and **Edit**. See "Create New Contacts," p. 46, for editing options.

To view contact information, select **Contacts**, a Contact List entry, and **VIEW**. Numbers, e-mail addresses, and groups are displayed for the Contact List entry. Select one of the following:

**Erase** — delete the Contact List entry.

**EDIT** — modify the information for the Contact List entry. For editing options, see "Create New Contacts," p. 46.

**Options** — select *New TXT Message*, *New Picture Message*, *New Video Message*, or *Call* to send a message or call the contact.

## **Contact List Options**

In the Standby Mode, select **Contacts** > the contact you want > **Options**, and you may select from the following:

*New Contact* — create a new Contact List entry.

*Erase* — delete the Contact List entry.

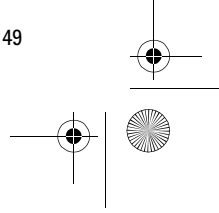

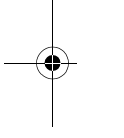

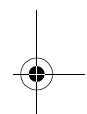

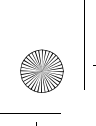

6205\_ENv3\_9204913.fm Page 50 Thursday, April 24, 2008 5:10 PM

## **CONTACTS**

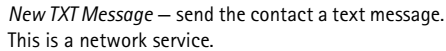

*New Picture Message* — send the contact a picture message. This is a network service.

*New Video Message* — send the contact a video message. This is a network service.

*Set As ICE Contact* or *Unassign ICE Contact* — to set your contact as an ICE (In Case of Emergency) contact or to unassign your contact as an ICE contact.

*Call* — to dial the contact. This is a network service.

*Send vCard Via Bluetooth* — send the vCard to another storage device via Bluetooth.

*Erase All* — delete all Contact List entries.

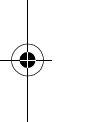

### ■ Groups

You can create up to 30 caller groups, and add up to 10 contact entries in each group. To access the *Groups* menu, select **MENU** > *CONTACTS* > *Groups*. The default caller groups are *No Group*, *Business*, *Family*, *Friends*, *Other* and *VIP*.

A contact can only be associated with one caller group at a time. If you move a contact from one group to another group, that contact is removed from the first group.

#### **Create a new caller group**

Select **MENU** > *CONTACTS* > *Groups* > **New**, enter the new group name, and select **SAVE**. See "Add contacts to groups," p. 51.

#### **Edit caller groups**

Once created, caller groups can be updated with new contacts, renamed, or erased. The default caller groups cannot be renamed or erased.

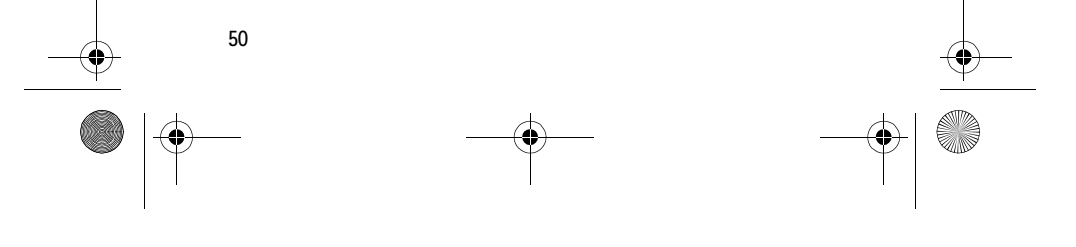

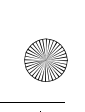

6205\_ENv3\_9204913.fm Page 51 Thursday, April 24, 2008 5:10 PM

#### **CONTACTS**

#### **Add contacts to groups**

Caller groups can be populated in multiple ways. You can update caller groups by assigning Contact List entries to the groups.

To add contacts to a group, select **MENU** > *CONTACTS* > *Groups*, and the following:

- 1. Highlight a group from the list, and select **VIEW** > **ADD**; or **Options** > *Add*.
- 2. For each contact, select **MARK** > **Done**.
- To edit individual Contact List entries and to add them to caller groups:
- 1. In the Standby Mode select **Contacts**, the contact you want to add to a group, and **Edit**.
- 2. Scroll to the *Group:* field, and select **Set**.
- 3. Highlight an existing group from the list of group names, and select **OK** to add the contact to the group.
- 4. To create a new group, select **New**, enter the new group name, and select **SAVE**. To add the contact to the group, highlight the new group from the list of group names, and select **OK**.

#### **Rename a group**

When a caller group is created, it can be quickly and easily renamed. Select **MENU** > *CONTACTS* > *Groups*, highlight the group you want to rename and select **Options** > *Rename*. Edit the caller group name, and select **SAVE**.

#### **Erase a group**

To erase a group you have created, select **MENU** > *CONTACTS* > *Groups*, highlight the group and select **Options** > *Erase* > *Yes* > **OK**. The contacts associated with the group are not erased.

#### **Send a group message**

To send a message to a group, select **MENU** > *CONTACTS* > *Groups*, the group name, and **Options** > *New TXT Message*, *New Picture Message*, or *New Video Message*. Create the message you want to send to the group, and select **SEND**. See "New Message," p. 36. This is a network service.

**51**

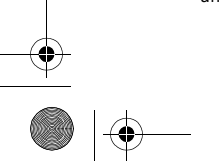

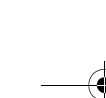

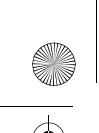

6205\_ENv3\_9204913.fm Page 52 Thursday, April 24, 2008 5:10 PM

# **CONTACTS**

## ■ **Speed Dials**

You can associate any mobile, home, or work entry in the Contact List with a speed dial key from 2 to 999. Speed dial key 1  $\sqrt{\log n}$  is used to access voicemail. This is a network service. To use speed dials, you must first turn on the *One Touch Dial* feature. See "One Touch Dial," p. 70.

## **Set up speed dialing**

- 1. Select **MENU** > *CONTACTS* > *Speed Dials*.
- 2. Scroll to an *Unassigned* speed dial slot, and select **SET**.
- 3. Highlight the contact you want to assign to the selected speed dial slot and select **OK**.
- 4. Highlight the mobile, home, or work number you want to assign, and select **OK**.

## **Edit speed dial numbers**

- 1. Select **MENU** > *CONTACTS* > *Speed Dials*.
- 2. Scroll to an assigned speed dial slot, and select **SET**.
- 3. Select *Yes* > **OK** to overwrite the existing speed dial number. Highlight the contact you want to assign to the selected speed dial slot, and select **OK**.
- 4. Highlight the new mobile, home, or work number you want to assign, and select **OK**.

## **Delete speed dial numbers**

Select **MENU** > *CONTACTS* > *Speed Dials*, an assigned speed dial slot, and select **Remove** > *Yes* > **OK**.

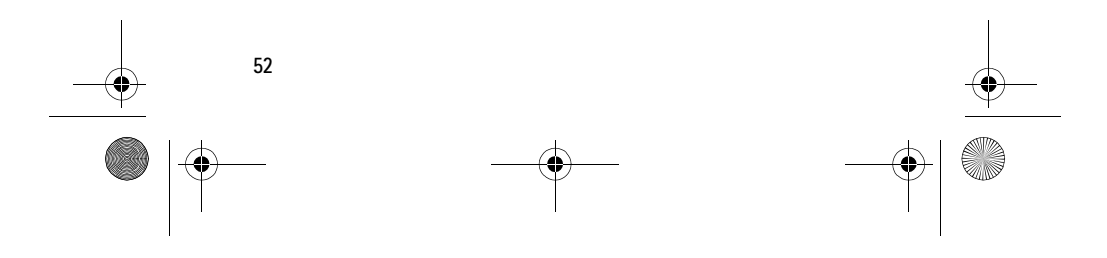

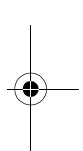

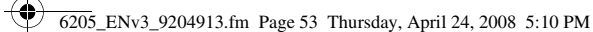

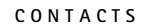

## ■ In Case of Emergency (ICE)

You can set Contact List entries as your In Case of Emergency (ICE) contacts. You can set up to three ICE contacts.

A contact can only be assigned as one ICE contact. If you assign the same contact to different ICE contacts, your phone accepts the last assignment only.

You can still call ICE contacts (if set) even if your phone is locked. See "Security," p. 67.

#### **Add a new ICE contact**

To add a new ICE contact, select **MENU** > *CONTACTS* > *In Case of Emergency*, an unassigned contact, and press **ADD**. Select from the following options:

*From Contacts* — select an existing contact from your Contact List to set it as an ICE contact.

*New Contact* — create a new contact and set it as an ICE contact. See "Create New Contacts," p. 46.

#### **ICE contacts options**

Highlight an assigned entry in the ICE Contacts List, and select from the following options:

**Call** — make a call to the highlighted ICE contact.

**VIEW** — view the details of the contact. Select **Erase** to delete the contact from the Contact List. Select **EDIT** to modify the information of the contact. For editing options, see "Create New Contacts," p. 46. Both the erase and edit options affect your Contact List. For example, if you erase a contact, the contact is deleted from both ICE Contacts List and Contact List. Always be careful when you select either option. Select **Options** for further contact alternatives.

**Options** — modify the ICE contact entry. Select *Re-assign* to assign another contact as the ICE contact entry. See "Add a new ICE contact," p. 53. Select *Unassign* to unassign the entry.

**53**

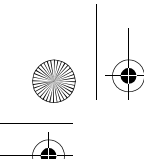

6205\_ENv3\_9204913.fm Page 54 Thursday, April 24, 2008 5:10 PM

## **CONTACTS**

## **Add Personal Information**

To create personal information of your own, or for ICE contacts, select **MENU** > *CONTACTS* > *In Case of Emergency* > *Personal Info* > **VIEW** > a blank note > **ADD**. After adding the information, press **SAVE** to retain it, or **Cancel** > *No* > **OK** to exit.

 $\clubsuit$ 

To edit or erase the existing note, highlight a note > **VIEW** > **EDIT**, or press **Erase** > *Yes* > **OK** to delete the selected note.

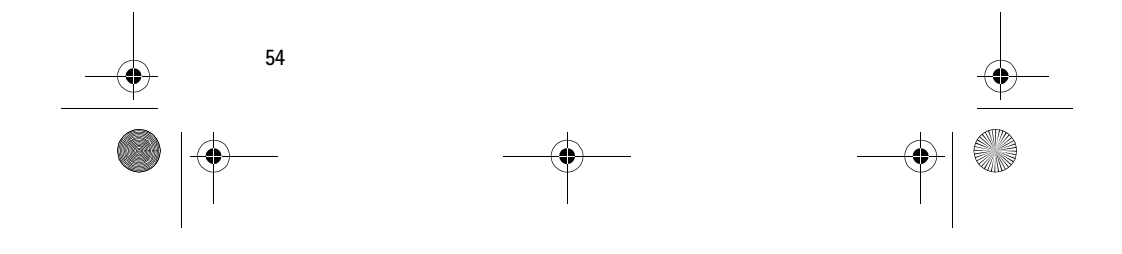

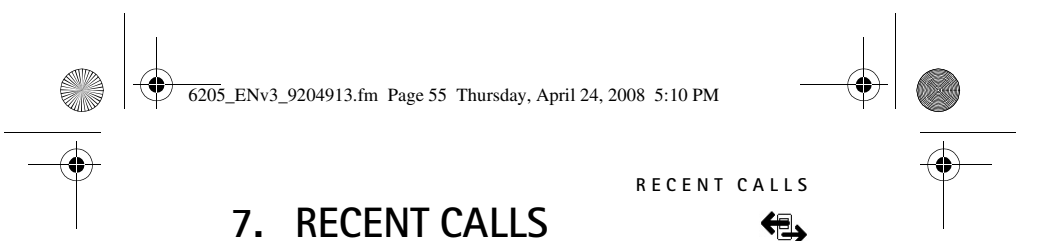

Information about missed, received, or dialed calls is stored in the *RECENT CALLS* menu. When the number of calls exceeds the maximum, the most recent call replaces the oldest.

## ■ **View Calls**

To view calls, select **MENU** > *RECENT CALLS* > *Missed*, *Received*, *Dialed*, or *Blocked* (*Blocked* is only available when *Block All* or *Contacts Only* is set to incoming calls. See "Security," p. 67). Select *All* to view all missed, received, and dialed calls. The calls are listed by most recent first.

Missed calls are calls that are not answered. The missed calls feature does not function when your phone is turned off. When viewing the call lists, the following options are available:

**Message** — send the selected number a *TXT Message*, *Picture Message*, or *Video Message*. See "New Message," p. 36. This option is not shown for unavailable or voicemail numbers in the call lists.

**OPEN** — view call details.

Select **Options** for further call list options.

## ■ **View Call Timers**

You can view the duration (hh:mm) of calls, and the data transfer information with the *View Timers* option.

Select **MENU** > *RECENT CALLS* > *View Timers*, and scroll to view the call duration data.

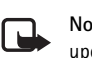

**Note:** Some timers may be reset during service or software upgrades. The actual time invoiced for calls and services by Verizon Wireless may vary, depending on network features, rounding off for billing, taxes, and so forth.

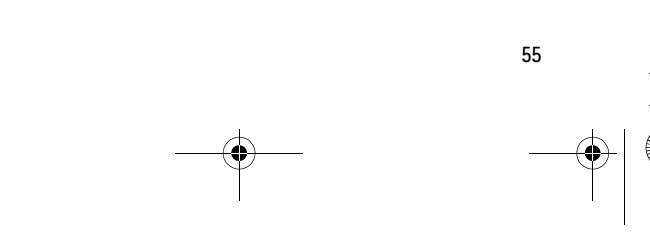

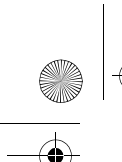

♦ 6205\_ENv3\_9204913.fm Page 56 Thursday, April 24, 2008 5:10 PM

## **RECENT CALLS Reset Call Timers**

To reset a selected call or data timer or to reset all timers to zero (except *Lifetime Calls* and *Lifetime Data Counter*), do the following:

Select **MENU** > *RECENT CALLS* > *View Timers*, and highlight the timer you want to modify, and select **Reset** > *Yes* > **OK**. To reset all timers (except *Lifetime Calls* and *Lifetime Data Counter*), select **Reset All** > *Yes* > **OK**.

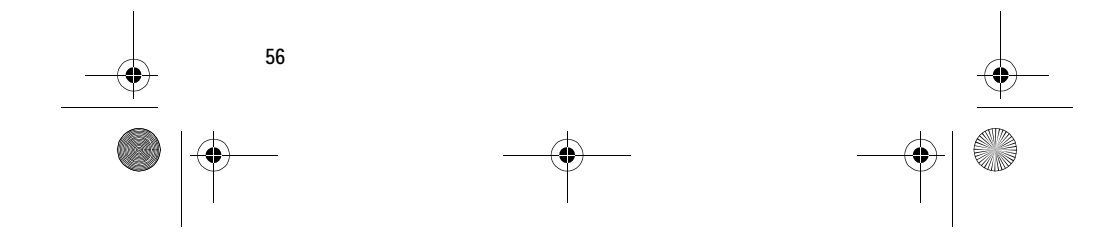

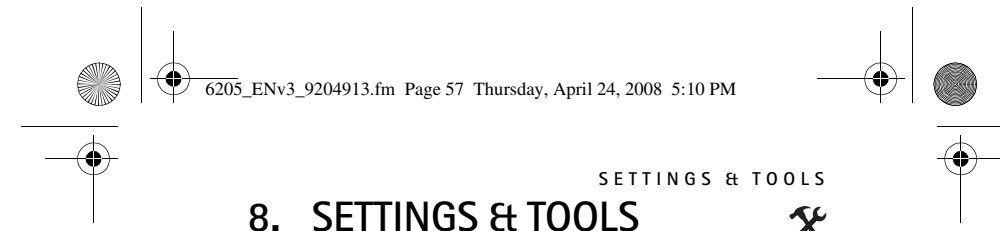

Use the *SETTINGS & TOOLS* menu to customize your phone and to use your phone as an organizer and personal digital assistant.

 $\boldsymbol{\mathsf{X}}$ 

## ■ My Account

The Verizon Wireless *My Account* web portal allows you to access your account information. Select **MENU** > *SETTINGS & TOOLS* > *My Account*. This is a network service. For more information, contact Verizon Wireless.

## ■ **Tools**

Your phone supports tools, including calculator, calendar, alarm and world clocks, stopwatch, and notepad. To access these tools, select **MENU** > *SETTINGS & TOOLS* > *Tools*.

#### **Voice Commands**

Voice commands allow you to do things by verbal command (for example, make calls, confirm voicemail, and so on). To activate voice commands, select **MENU** > *SETTINGS & TOOLS* > *Tools* > *Voice Commands*. Or press the Voice Command key  $\left(\frac{\mathbb{L}}{2}\right)$  on the right side of the phone (see "Phone at a Glance," p. 11). For more details, see "Voice Commands," p. 73.

## **Calculator**

Calculator allows you to perform simple mathematical calculations using your phone. To use the calculator, select **MENU** > *SETTINGS & TOOLS* > *Tools* > *Calculator* and do the following:

- Use the Alphanumeric keypad to enter numbers.
- Use the Directional key to add (up), subtract (down), multiply (right), or divide (left) values. Press the OK key (equals) to solve your equation.
- Select **Operator** to use parentheses in your equation or to enter an exponent (*Power*).

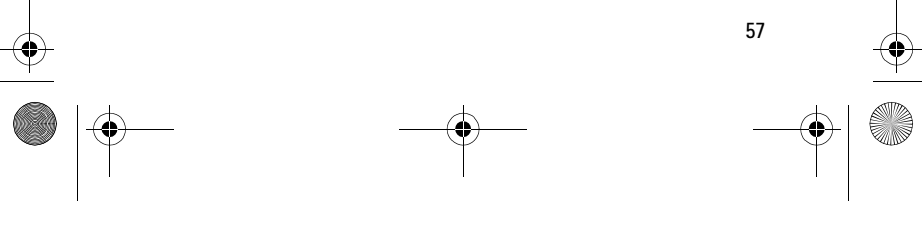

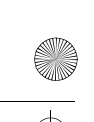

6205\_ENv3\_9204913.fm Page 58 Thursday, April 24, 2008 5:10 PM

## **SETTINGS & TOOLS**

- Press the Clear key CLR to delete a keystroke, or select Clear to cancel your calculation and clear the screen.
- Press  $# \subseteq \overline{H}$  to switch a value to positive or negative, and press \*  $\overline{*_\alpha+}$  to enter a decimal point.

**Note:** This calculator has limited accuracy and is designed for 口 simple calculations.

#### **Calendar**

The calendar allows you to document your agenda and keep it convenient and easy to access. You can schedule events into the calendar and set your phone to alert you with a reminder.

#### **Schedule a new event**

- 1. To enter a new event, select **MENU** > *SETTINGS & TOOLS* > *Tools* > *Calendar*, highlight the required event date, and **Add**.
- 2. Highlight and edit the event entry fields you want to complete, and select **SAVE**. The date scheduled with events is highlighted in a different color.

#### **Update an existing event**

- 1. To update an event, select **MENU** > *SETTINGS & TOOLS* > *Tools* > *Calendar*, select the event date, and **VIEW**.
- 2. Highlight the event entry you want to modify and select **VIEW** > **EDIT**.
- 3. Highlight and edit the event entry fields you want to update, and select **SAVE**.
- 4. To delete the selected event, select **Erase** > *Yes* > **OK**.
- To set the calendar options, select **MENU** > *SETTINGS & TOOLS* > *Tools* > *Calendar* > **Options** and one of the following:
- *Weekly* view a weekly calendar preview.
- *Daily* view a daily calendar preview.
- *Go to Date* enter a specific date using the Alphanumeric keypad.

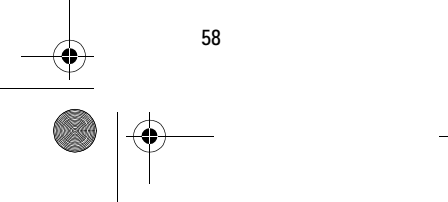

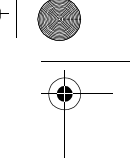

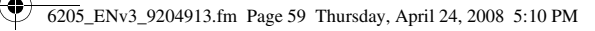

- *Erase a Day* delete the events of a highlighted day.
- *Erase Passed* delete past events.
- *Erase All* delete all events on your calendar.
- *Font Size* set the events font size to *Normal* or *Large*.
- *Calendar Preview* display the event information in the Standby Mode. See "Calendar Preview," p. 70.

**SETTINGS & TOOLS**

#### **Alarm Clock**

Alarm clock allows you to set up to three alarms. You must power on your phone to use the alarm clock. To set an alarm, do the following:

- 1. Select **MENU** > *SETTINGS & TOOLS* > *Tools* > *Alarm Clock* > *Alarm 1*, *Alarm 2*, or *Alarm 3*.
- 2. Using the Directional key, scroll left or right to set the alarm mode to on.
- 3. Highlight *Set Time* and use the Alphanumeric keypad or Directional key to enter the time of the alarm.
- 4. To set how often the alarm will occur (*Once*, *Daily*, *Mon Fri*, *Weekends*), highlight the *Frequency* field, and scroll left or right.
- 5. To choose an alarm ringtone, highlight the *Ringer* field, and select **Set** > OK.
- 6. Select SAVE. When an alarm is set, **in** is displayed in the Standby Mode.
- 7. To turn an alarm off, select **MENU** > *SETTINGS & TOOLS* > *Tools* > *Alarm Clock*. Highlight the alarm you want to modify and select **OK** > *Off* > **SAVE**.

When an alarm time is reached, the alarm tone sounds or vibrates, depending on the master volume settings. To set it to vibrate without sound, press the Volume keys to *Vibrate Only*, see "Phone at a Glance," p. 11. Select *Snooze* to turn the alarm off and have it sound again after 10 minutes. Select *Dismiss* to turn off the alarm.

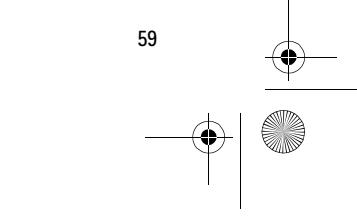

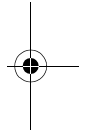

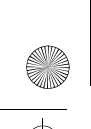

6205\_ENv3\_9204913.fm Page 60 Thursday, April 24, 2008 5:10 PM

## **SETTINGS & TOOLS**

#### **Stopwatch**

The stopwatch can be used for elapsed time measurement, such as for a sporting event. Up to ten records can be timed.

The stopwatch accuracy is not the same as that of a professional instrument. Therefore, Nokia advises against its use for official competitions or any other event in which a high-precision device would be required to establish exact times.

To time an event, select **MENU** > *SETTINGS & TOOLS* > *Tools* > *Stopwatch* > **START**. The elapsed time is displayed in mm:ss:ms format.

To time multiple events and mark the elapsed time for each event you are measuring, select **Split**.

To stop the watch, select **STOP**. To reset the watch to zero, select **Reset** with the watch in stopped mode.

#### **World Clock**

World clock allows you to determine the current time in another time zone or country.

Select **MENU** > *SETTINGS & TOOLS* > *Tools* > *World Clock*, and the world map is displayed. When scrolling to move the indicators over the world map, the corresponding local time is displayed below the city name.

Select **Set DST** to turn Daylight Savings Time On or Off for the selected city. Select **Cities** to view a text list of cities.

#### **Notepad**

Notepad allows you to add, read, edit, or erase notes. To create a note, select **MENU** > *SETTINGS & TOOLS* > *Tools* > *Notepad* > **New** or **Add**. Enter your note text (see "Text Entry," p. 25), and select **SAVE**. To view or edit a note, highlight the note, and select **VIEW** > **EDIT**. To delete one note or all notes, select **Options** > *Erase* or *Erase All*.

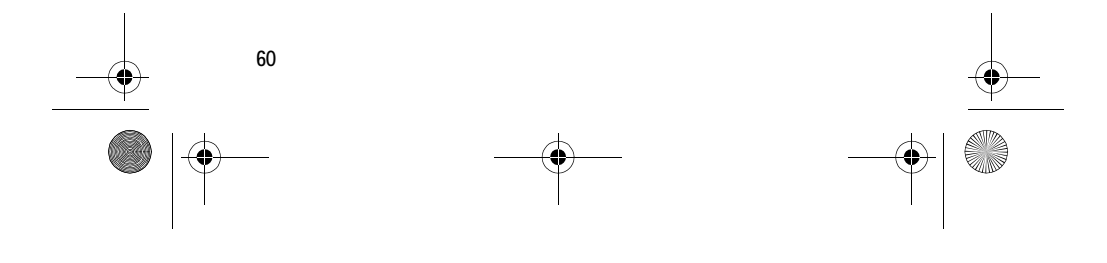